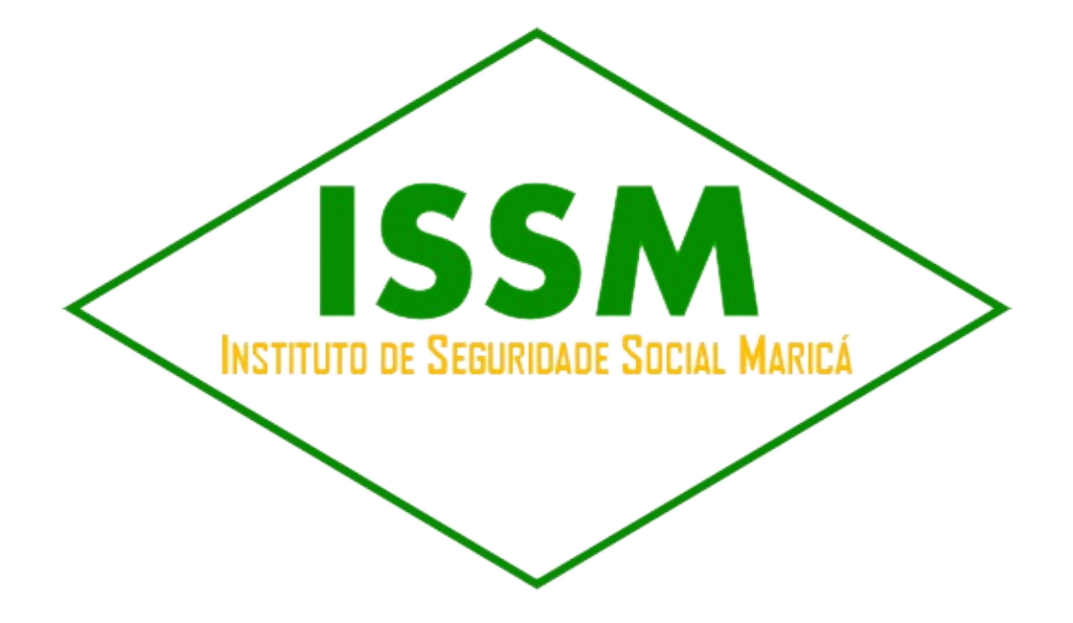

# **Manual do Usuário para o Cadastro de Registro-ISSM**

**O Instituto de Seguridade Social de Maricá Prefeitura de Maricá**

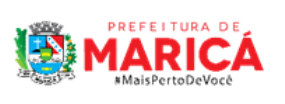

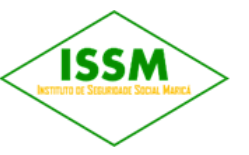

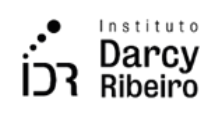

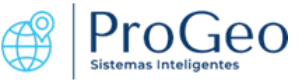

# **1. Introdução**

O Instituto de Seguridade Social de Maricá – ISSM, criado pela LC nº 011/91, é uma Autarquia Previdenciária, entidade da Administração Indireta Municipal, vinculada ao Gabinete do Prefeito, dotada de personalidade jurídica de direito público, gozando de autonomia administrativa, financeira e patrimonial, dentro dos limites estabelecidos em lei, com base nas disposições constitucionais brasileiras. Atua sob o égide do caráter contributivo e solidário, e do equilíbrio financeiro atuarial. Seu quadro funcional é composto de 9 servidores efetivos e 11 servidores comissionados, dos quais 3 são efetivos cedidos de outras secretarias. No momento, conta com mais de 4.000 segurados, sendo mais de 800 inativos e mais de 100 pensionistas.

**1.1. O presente documento visa detalhar todos os passos necessários do preenchimento do formulário para Sistema do Censo Previdenciário – ISSM.**

# **2. A instalação**

O passo a passo para a instalação do formulário está disponível em: https://sinfor.marica.rj.gov.br/portal/sharing/rest/content/items/082a6d0a94de4c8e8c7b551056705bc5 /data

# **3. O acesso**

O acesso é feito pelo ArcGIS Survey123, e pode ser aberto pelo computador ou pelo celular, basta estar conectado a internet.

# **4. O formulário**

# **4.1 DADOS PESSOAIS**

#### **4.1.2 Nome**

Esse campo deverá ser preenchido o nome de registro do usuário

# **4.1.2 Nome social**

Esse campo deverá ser preenchido com o nome social do usuário, caso ele possua.

\***DECRETO Nº 8.727, DE 28 DE ABRIL DE 2016**- Dispõe sobre o uso do nome social e o reconhecimento da identidade de gênero de pessoas travestis e transexuais no âmbito da administração pública federal direta, autárquica e fundacional.

# **4.1.3 Data de Nascimento**

Esse campo deverá ser preenchido com dia, mês e ano do nascimento do usuário.

#### **4.1.4 CPF**

Esse campo deverá ser preenchido com o Cadastro de Pessoas Físicas (CPF) do usuário.

#### **4.1.5 Sexo**

Nesse campo deverá ser selecionado o sexo do usuário.

### **4.1.6 Endereço Eletrônico**

Esse campo deverá ser preenchido com um e-mail válido do usuário.

#### **4.1.7 Estado Civil**

Nesse campo deverá ser selecionado o estado civil do usuário.

Ao clicar no campo, abrirá as opções:

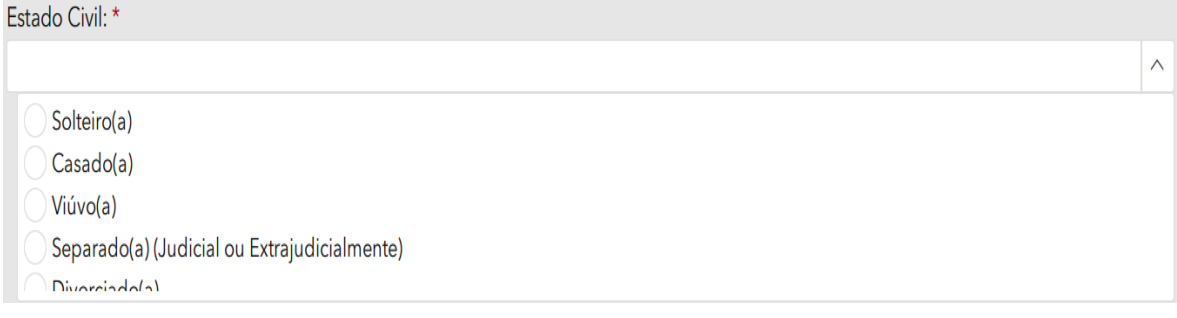

**Imagem 1.**

# **4.1.8 Nome da Mãe**

Esse campo deverá ser preenchido com o nome completo da mãe.

# **4.1.9 Nome do Pai**

Esse campo deverá ser preenchido com o nome completo do pai, caso conste no registro.

#### **4.1.10 Registro**

Esse campo deverá ser preenchido com o número de registro do usuário, podendo ser ele de nascimento, casamento ou união estável.

# **4.1.11 Grau de Escolaridade**

Nesse campo deverá ser selecionado o grau de escolaridade do usuário, isto é, as etapas de estudos concluídas.

Ao clicar na seta, abrirá as opções:

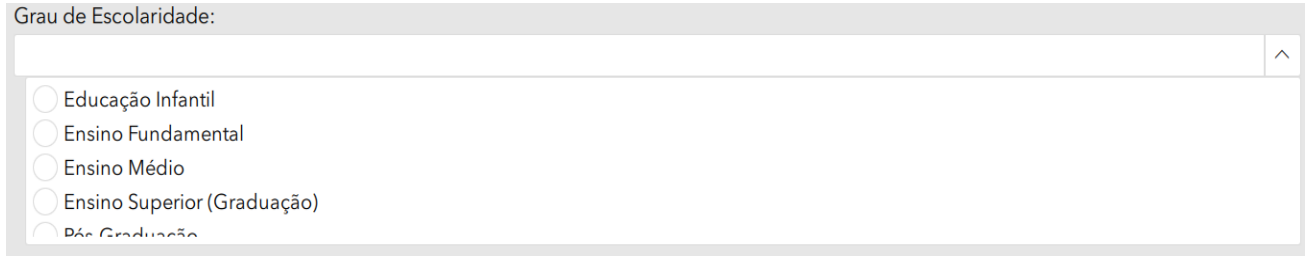

# **Imagem 2.**

# **4.1.12 Nacionalidade**

Nesse campo deverá ser selecionado a nacionalidade do usuário (país de nascimento). Caso selecionado "Estrangeiro", abrirá os campos > Especifique a Nacionalidade: e >Data de Chegada ao Brasil. Caso selecione "Brasileiro" irá direto para o campo >É Pessoa com Deficiência?

# **4.1.13 Especifique a nacionalidade:**

Esse campo deverá ser preenchido com o país de origem (nascimento) do usuário.

# **4.1.14 Data de Chegada ao Brasil:**

Esse campo deverá ser preenchido com dia, mês e ano de chegada do usuário ao Brasil.

# **4.1.15 É Pessoa com Deficiência?**

Nesse campo deverá ser selecionado "sim" caso o usuário possua deficiência e selecionado "não" caso o usuário não possua deficiência. Caso selecionado "sim" abrirá o campo >Especifique e a(s) Deficiência(s) e caso a resposta for "não" o usuário irá direto para o campo de > Possui Carteira Nacional de Habilitação (CNH)?

# **4.1.16 Especifique e a(s) Deficiência(s):**

Esse campo deverá ser preenchido com o tipo de deficiência do usuário.

# **4.2.17 Possui Carteira Nacional de Habilitação (CNH)?**

Nesse campo deverá ser selecionado "sim" caso o usuário possua Carteira Nacional de Habilitação (CNH) e selecionado "não" caso o usuário não possua Carteira Nacional de Habilitação (CNH). Caso selecionado "sim" abrirá os campos >Número Registro e >Arquivo CNH e caso a resposta for "não" o usuário irá direto para o campo de > Registro Geral (RG)

### **4.2.18 Número Registro**

Esse campo deverá ser preenchido com o número da CNH.

#### **4.2.18 Arquivo CNH**

Nesse campo deve ser adicionada uma foto da CNH. Caso o usuário deseje tirar uma foto no momento de preencher o formulário, deve ser selecionado o símbolo da câmera ou deverá ser selecionado o símbolo de pasta caso-o usuário deseje anexar um arquivo de foto já existente.

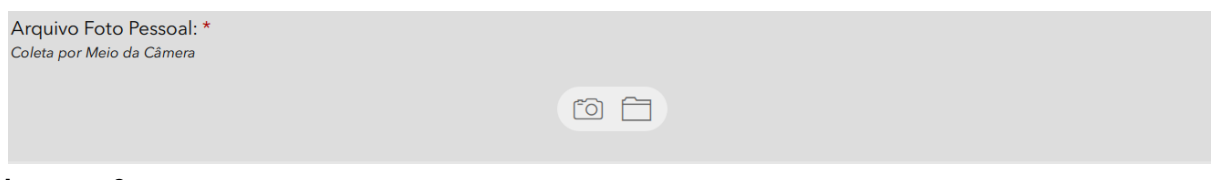

### **Imagem 3.**

#### **4.2.19 Registro Geral (RG)**

Esse campo abrirá opções para o preenchimento dos dados presentes no documento de registro geral.

#### **4.2.19.1 Número**

Esse campo deverá ser preenchido com o número de registro geral (RG).

# **4.1.19.2 Órgão Expedidor**

Esse campo deverá ser preenchido com o órgão responsável por emitir o documento de Registro Geral (RG).

# **4.1.19.3 UF de emissão**

Esse campo deverá ser preenchido com o estado brasileiro que foi emitido o documento de registro geral (RG).

# **4.1.19.4 Data de emissão**

Esse campo deverá ser preenchido com o dia, mês e ano que o documento foi emitido.

\* Todos os dados referentes ao documento de Registro Geral (RG) constam no próprio documento.

# **4.1.20 Título de Eleitor**

Esse campo abrirá opções para o preenchimento dos dados presentes no documento do Título de Eleitor.

#### **4.1.20.1 Número**

Esse campo deverá ser preenchido com o número do título de eleitor.

# **4.1.20.2 Zona Eleitoral**

Esse campo deverá ser preenchido com a zona eleitoral presente no documento de título de eleitor.

#### **4.1.20.3 Seção Eleitoral**

Esse campo deverá ser preenchido com a seção eleitoral presente no documento de título de eleitor.

#### **4.1.20.4 Estado Eleitoral**

Esse campo deverá ser preenchido com o estado que o eleitor vota, também presente no documento de título de eleitor.

# **4.1.21 Possui Certificado de Reservista?**

Nesse campo deverá ser selecionado "sim" caso o usuário possua Certificado de Reservista e selecionado "não" caso o usuário não possua Certificado de Reservista. Caso selecionado "sim" abrirá os campos >Número do Certificado de Reservista e > Arquivo Certificado de Reservista e caso a resposta for "não" o usuário irá direto para o campo de > Endereço

\* O Certificado de Reservista é o comprovante de inclusão dos brasileiros que prestaram o serviço militar na Reserva da Marinha, Exército ou Aeronáutica.

# **4.1.21.1 Número do Certificado de reservista**

Esse campo deverá ser preenchido com número do certificado de reservista presente no documento.

# **4.1.21.2 Arquivo Certificado de reservista**

Nesse campo deve ser adicionada uma foto do certificado de reservista. Caso o usuário deseje tirar uma foto no momento de preencher o formulário, deve ser selecionado o símbolo da câmera ou deverá ser selecionado o símbolo de pasta caso o usuário deseje anexar um arquivo de foto já existente.

Arquivo Certificado de Reservista: \*

**Imagem 4.**

#### **4.1.22 Endereço**

Esse campo abrirá opções para o preenchimento dos dados do endereço de residência do usuário

**向门** 

#### **4.1.22.1 País de Residência:**

Nesse campo deverá ser selecionado o país que o usuário reside (mora). Após o preenchimento abrirá o campo de >CEP.

Ao clicar na seta, abrirá as opções:

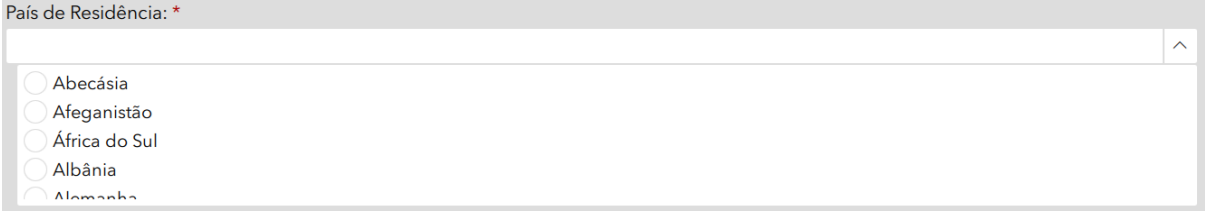

**Imagem 5.**

#### **4.1.22.2 CEP**

Esse campo deverá ser preenchido com o Código de Endereçamento Postal (CEP) da residência do usuário. Após o preenchimento, os dados de >Estado, >Cidade, >Endereço e >Bairro serão preenchidos automaticamente.

#### **4.1.22.3 Complemento**

Esse campo deverá ser preenchido com o complemento do endereço, por exemplo: número da residência, ponto de referência, tipo de residência (ex: apartamento, condomínio), dentre outros.

# **4.1.22.4 Telefone**

Nesse campo deverá ser preenchido qual tipo de número de telefone deseja colocar. Após, abrirá o campo para colocar o número de telefone.

\*Pode selecionar mais de um tipo de número de telefone e todos deverão conter o DDD.

#### **4.1.23 Informações Adicionais**

#### **4.1.23.1 Realiza algum Tratamento de Saúde?**

Nesse campo deverá ser selecionado "sim" caso o usuário realize algum Tratamento de Saúde e selecionado "não" caso o usuário não realize algum Tratamento de Saúde. Caso selecionado "sim" abrirá o campo >Qual(is)

# **4.1.23.2 Qual(is)**

Esse campo deverá ser preenchido com o nome do tratamento de saúde que usuário realiza.

# **4.1.23.3 Possui Alguma Doença Crônica?**

Nesse campo deverá ser selecionado "sim" caso o usuário possua alguma doença crônica e selecionado "não" caso o usuário não possua alguma doença crônica. Caso selecionado "sim" abrirá o campo >Qual(is)

# **4.1.23.4 Qual(is)**

Esse campo deverá ser preenchido com o nome doença crônica que usuário possui.

# **4.1.23.5 Faz Uso de Medicamento Contínuo?**

Nesse campo deverá ser selecionado "sim" caso o usuário faça uso de medicamento contínuo e selecionado "não" caso o usuário não faça uso de medicamento contínuo. Caso selecionado "sim" abrirá o campo >Qual(is)

#### **4.1.23.6 Qual(is)**

Esse campo deverá ser preenchido com o nome do remédio que usuário faz uso contínuo.

# **4.1.23.7 Possui algum Plano de Saúde?**

Nesse campo deverá ser selecionado "sim" caso possua algum plano de saúde e selecionado "não" caso o usuário não possua plano de saúde.

#### **4.1.24 Arquivo Foto Pessoal:**

Nesse campo deve ser adicionada uma foto pessoal do usuário para identificação. Caso o usuário deseje tirar uma foto no momento de preencher o formulário, deve ser selecionado o símbolo da câmera ou deverá ser selecionado o símbolo de pasta caso o usuário deseje anexar um arquivo de foto já existente.

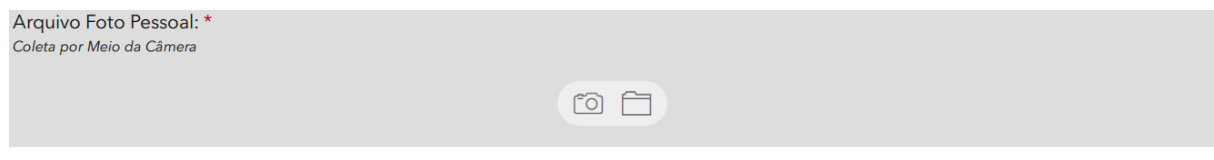

#### **Imagem 6.**

#### **4.1.25 Número do Pis/Pasep**

Esse campo deverá ser preenchido com o número do Pis/Pasep

# **4.1.26 Possui Outros Benefícios ou Fonte de Renda?**

Nesse campo deverá ser selecionado "sim" caso o usuário possua outros benefícios ou fonte de renda e selecionado "não" caso o usuário não possua outros benefícios ou fonte de renda. Caso selecionado "sim" abrirá o campo >Qual(is)

#### **4.1.26.1 Qual(is)**

Esse campo deverá ser preenchido com o(os) benefícios ou fonte de renda que o usuário possua.

#### **4.1.27 Possui Registro no Conselho Regional?**

Nesse campo deverá ser selecionado "sim" caso o usuário possua registro no conselho regional e selecionado "não" caso o usuário não possua registro no conselho regional. Caso selecionado "sim" abrirá o campo > Conselho Regional

#### **4.1.28 Conselho regional**

#### **4.1.28.1 Tipo de Documento Profissional**

Nesse campo deverá ser selecionado o tipo de documento do registro no conselho regional.

#### Ao clicar na seta, abrirá as opções:

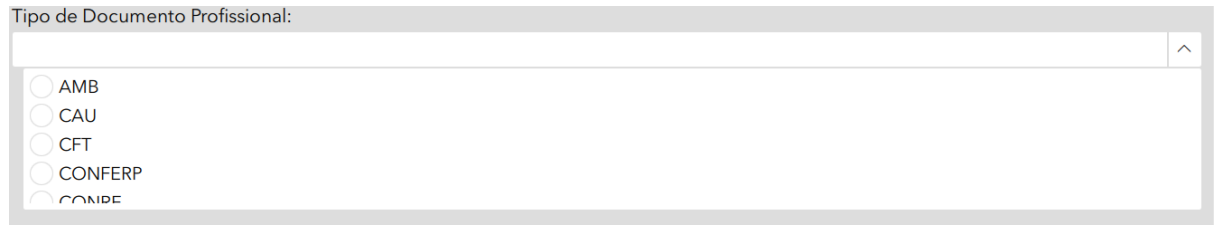

#### **Imagem 7.**

#### **4.1.28.2 Número de Registro**

Esse campo deverá ser preenchido com o número de registro do documento selecionado no campo anterior.

#### **4.1.28.3 UF**

Nesse campo deverá ser selecionado o estado de registro do documento.

#### **4.1.28.4 Arquivo do Registro nacional**

Nesse campo deve ser adicionado um arquivo do registro nacional. Caso o usuário deseje tirar uma foto no momento de preencher o formulário, deve ser selecionado o símbolo da câmera ou deverá ser selecionado o símbolo de pasta caso o usuário deseje anexar um arquivo de foto já existente.

Arquivo do Registro Profissional:

 $\circ$   $\circ$ 

#### **Imagem 8.**

# **4.1.29 Possui Carteira de Trabalho e Previdência Social?**

Nesse campo deverá ser selecionado "sim" caso o usuário possua carteira de trabalho e previdência social e selecionado "não" caso o usuário não possua carteira de trabalho e previdência social Caso selecionado "sim" abrirá o campo > Carteira de Trabalho e Previdência Social (CTPS).

# **4.1.29.1 Número**

Esse campo deverá ser preenchido com o número da carteira de trabalho e previdência social (CTPS).

# **4.1.29.2 UF**

Nesse campo deverá ser selecionado o estado que a carteira de trabalho e previdência social foi feita.

# **4.1.29.3 Série**

Esse campo deverá ser preenchido com o número de série da carteira de trabalho e previdência social.

#### **4.1.29.4 Data de Emissão**

Esse campo deverá ser preenchido com a data, mês e ano de emissão da carteira de trabalho e previdência social.

# **4.1.29.5 Arquivo CTPS**

Nesse campo deve ser adicionado um arquivo do CTPS. Caso o usuário deseje tirar uma foto no momento de preencher o formulário, deve ser selecionado o símbolo da câmera ou deverá ser selecionado o símbolo de pasta caso o usuário deseje anexar um arquivo de foto já existente.

**向门** 

Arquivo CTPS: \*

**Imagem 9.**

# **4.1.30 Possui Tempos(s) de Contribuição(ões) Anterior(es)?**

Nesse campo deverá ser selecionado "sim" caso o usuário possua tempo de contribuição anterior e selecionado "não" caso o usuário não possua tempo de contribuição anterior. Caso selecionado "sim" abrirá o campo > Vínculos Funcionais

# **4.1.30.1 Data de Início:**

Esse campo deverá ser preenchido com o dia, mês e ano que o usuário iniciou na contribuição anterior.

### **4.1.30.2 Data de Fim:**

Esse campo deverá ser preenchido com o dia, mês e ano que o usuário finalizou na contribuição anterior.

#### **4.1.30.3 Nome da Empresa ou do Ente Empregador:**

Esse campo deverá ser preenchido com o nome da empresa ou do ente empregador de contribuição anterior.

#### **4.1.30.4 Natureza Jurídica do Empregador:**

Nesse campo deverá ser selecionado "pública" ou "privada" de acordo com a natureza jurídica do empregador, em seguida o campo > Tipo de Regime Previdenciário será preenchido automaticamente.

# **4.1.30. 5 É tempo de magistério**

Nesse campo deverá ser selecionado "sim" caso seja tempo de magistério e "não" caso não seja tempo de magistério.

#### **4.1.30.6 Número da Certidão de Tempo de Contribuição (CTC):**

Esse campo deverá ser preenchido com o número da certidão de tempo de contribuição, caso o usuário possua.

# **4.1.30.7 Arquivo Certidão de Tempo de Contribuição (CTC) ou Documento Congênere como Carteira de Trabalho:**

Nesse campo deve ser adicionado um arquivo do CTC ou documento congênere como carteira de trabalho.

Caso o usuário deseje tirar uma foto no momento de preencher o formulário, deve ser selecionado o símbolo da câmera ou deverá ser selecionado o símbolo de pasta caso o usuário deseje anexar um arquivo de foto já existente.

Arquivo Certidão de Tempo de Contribuição (CTC) ou Documento Congênere como Carteira de Trabalho:

 $\odot$   $\Box$ 

**Imagem 10.**

**4.1.31 Vínculos Funcionais**

**4.1.31.1 Situação Previdenciária**

Nesse campo deverá ser selecionado "ativo", "aposentado" ou "pensionista" para indicar a situação previdenciária do usuário. Após selecionada a resposta, abrirão campos específicos para cada situação.

### **4.1.31.2 Matrícula**

Esse campo deverá ser preenchido com o número de matrícula do documento referente à situação previdenciária.

# **4.1.31.3 Órgão**

Esse campo deverá ser preenchido com o nome do órgão responsável pelo documento da situação previdenciária.

\*Os campos a seguir variam de acordo com a opção marcada na "situação previdenciária".

# **4.1.31.4 Servidor Ativo**

#### **4.1.31.4.1 Situação Funcional**

Nesse campo deve ser selecionado em qual situação o servidor se encontra.

### Ao clicar na seta, abrirá as opções:

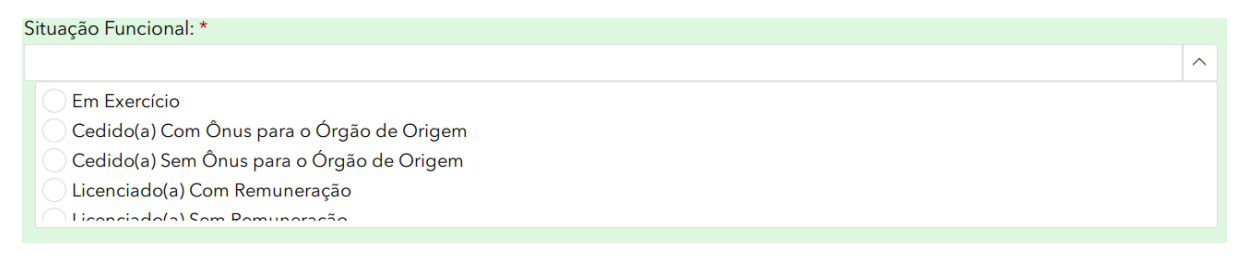

#### **Imagem 11.**

#### **4.1.31.4.2 Vínculo do Servidor com o Serviço Público**

Nesse campo deve ser selecionado o vínculo que o servidor tem o serviço público.

#### Ao clicar na seta, abrirá as opções:

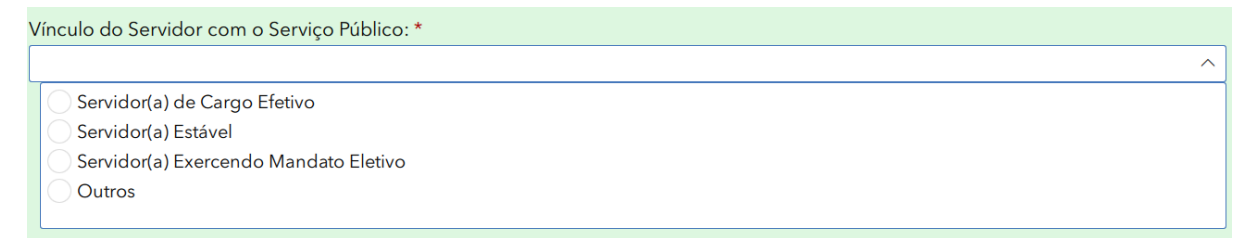

### **Imagem 12.**

### **4.1.31.4.3 Nome da Carreira Atual**

Esse campo deve ser preenchido com o nome da atual carreira.

# **4.1.31.4.4 Cargo Ocupado**

Esse campo deve ser preenchido com o nome do cargo ocupado no serviço público.

### **4.1.31.4.5 Tipo cargo ocupado**

Esse campo deve ser preenchido com o tipo de cargo ocupado pelo servidor.

Ao clicar na seta, abrirá as opções:

Tipo Cargo Ocupado: \*  $\lambda$ Professores da Educ. Infantil e do Ensino Fund. e Médio Professores do Ensino Superior Guarda Municipal **Demais Servidores** 

#### **Imagem 13.**

#### **4.1.31.4.6 Critério de Elegibilidade**

Nesse campo deve ser selecionado o critério utilizado para a elegibilidade.

Ao clicar na seta, abrirá as opções:

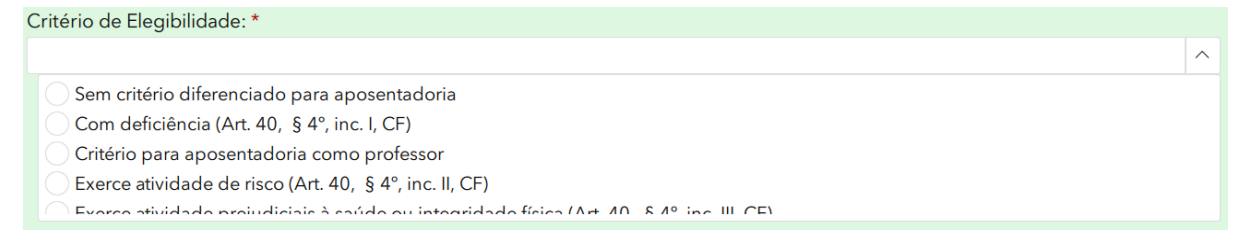

**Imagem 14.**

# **4.1.31.4.7 Data de Admissão**

Esse campo deve ser preenchido com o dia, mês e ano que o servidor foi admitido.

# **4.1.31.4.8 Tipo de Regime Previdenciário**

Nesse campo deve ser selecionado o tipo de regime previdenciário do servidor.

#### Ao clicar na seta, abrirá as opções:

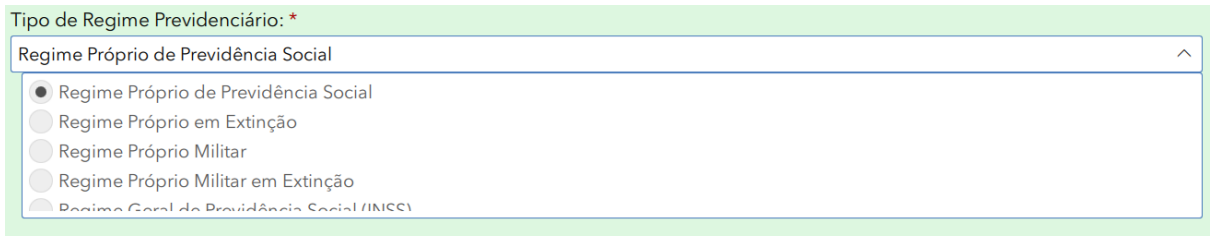

### **Imagem 15.**

# **4.1.31.4.9 Salário Base**

Esse campo deve ser preenchido com o valor do salário base do servidor.

# **4.1.31.4.10 Remuneração Mensal Total**

Esse campo deve ser preenchido com a remuneração total mensal baseada no último contracheque.

# **4.1.31.4.11 Contribuição Mensal**

Esse campo deverá ser preenchido com o valor da contribuição mensal.

# **4.1.31.4.12 Recebe Abono de Permanência?**

Nesse campo deverá ser selecionado "sim" caso o usuário receba abono de permanência e selecionado "não" caso o usuário não receba abono de permanência. Caso selecionado "sim" abrirá o campo > Data de Início de Abono Permanência.

# **4.1.31.4.13 Data de Início de Abono de Permanência:**

Esse campo deverá ser preenchido com dia, mês e ano do início do abono de permanência.

# **4.1.31.4.12 Contribui para Previdência Complementar?**

Nesse campo deverá ser selecionado "sim" caso contribua para a previdência complementar e selecionado "não" caso o usuário não contribua para a previdência complementar.

### **4.1.31.4.13 Local de Trabalho**

Esse campo deverá ser preenchido com o nome do local de trabalho

# **4.1.31.4.14 Permanência/Setor**

Esse campo deverá ser preenchido com o nome do setor/permanência do local de trabalho.

# **4.1.31.4.15 Possui Dependentes?**

Nesse campo deverá ser selecionado "sim" caso o usuário possua dependentes e selecionado "não" caso o usuário não possua dependentes. Caso selecionado "sim" abrirá o campo > Dependentes

### **4.1.31.5.16 Dependentes**

#### **4.1.31.5.17 Tipo de dependência com o Instituidor**

Nesse campo deverá ser selecionado qual tipo de dependência se tem com o instrutor.

#### **4.1.31.5.18 Nome**

Esse campo deverá ser preenchido com o nome completo do dependente

#### **4.1.31.5.19 Data de Nascimento**

Esse campo deverá ser preenchido com o dia, mês e ano que o dependente nasceu.

#### **4.1.31.5.20 CPF**

Esse campo deverá ser preenchido com o número de cadastro de pessoa física (CPF) do dependente.

#### **4.1.31.5.21 Sexo**

Nesse campo deverá ser selecionado o sexo do dependente.

#### **4.1.31.5.22 Estado Civil**

Nesse campo deverá ser selecionado o estado civil do dependente.

### **4.1.31.5.23 Nome da Mãe**

Esse campo deverá ser preenchido com o nome da mãe do dependente.

#### **4.1.31.5.24 Registro**

Esse campo deverá ser preenchido com o número de registro de nascimento, casamento ou união estável.

# **4.1.31.5.25 Naturalidade**

Esse campo deve ser preenchido com a naturalidade referente ao país de nascimento do dependente.

# **4.1.31.5.26 É pessoa com Deficiência (PcD)?**

Nesse campo deverá ser selecionado "sim" caso o dependente seja uma pessoa com deficiência e selecionado "não" caso o usuário não seja uma pessoa com deficiência. Caso selecionado "sim" abrirá o campo > Especifique a(s) Deficiência(s):

# **4.1.31.5.27 Especifique a(s) deficiência(s)**

Esse campo deverá ser preenchido com a deficiência que o dependente possui.

# **4.1.31.5.28 Possui Incapacidade Permanente para o Trabalho?**

Nesse campo deverá ser selecionado "sim" caso o dependente possua incapacidade Permanente para o Trabalho e selecionado "não" caso o usuário não possua uma incapacidade permanente para o trabalho. Caso selecionado "sim" abrirá o campo >Arquivo (s) Comprovante (s) da Incapacidade.

# **4.1.31.5.29 Arquivo (s) Comprovante (s) da Incapacidade**

Nesse campo deverá ser tirada ou selecionada uma foto do(s) comprovante(s) da incapacidade.

Caso o usuário deseje tirar uma foto no momento de preencher o formulário, deve ser selecionado o símbolo da câmera ou deverá ser selecionado o símbolo de pasta caso o usuário deseje anexar um arquivo de foto já existente.

 $\circ$   $\circ$ 

Arquivo(s) Comprovante(s) da Incapacidade: \*

**Imagem 16.**

### **4.1.31.5.30 Registro Geral (RG)**

Esse campo abrirá novos campos para o preenchimento dos dados do Registro Geral (RG) do dependente.

# **4.1.31.5.30.1 Número**

Esse campo deverá ser preenchido com o número do RG.

# **4.1.31.5.30.2 Órgão Expedidor**

Esse campo deverá ser preenchido com o órgão que emitiu do RG.

# **4.1.31.5.30.3 Data de Emissão**

Esse campo deverá ser preenchido com dia, mês e ano de emissão do RG

# **4.1.31.5.30.4 Arquivo RG**

Nesse campo deverá ser tirada ou selecionada uma foto do documento de RG. .

Caso o usuário deseje tirar uma foto no momento de preencher o formulário, deve ser selecionado o símbolo da câmera ou deverá ser selecionado o símbolo de pasta caso o usuário deseje anexar um arquivo de foto já existente.

Arquivo RG: \*

 $\circ$   $\circ$ 

**Imagem 17.**

### **4.1.31.5.31 Número do PIS/PASEP**

Esse campo deverá ser preenchido com o número do PIS/PASEP do dependente

# **4.1.31.5.32 É curatelado ou Tutelado?**.

Nesse campo deverá ser selecionado "sim" caso o dependente seja curatelado ou tutelado e selecionado "não" caso o usuário não seja curatelado ou tutelado. Caso selecionado "sim" abrirá o campo > Arquivo do documento do Tutor

#### **4.1.31.5.33 Arquivo do documento do Tutor**

Nesse campo deverá ser tirada ou selecionada uma foto do documento do tutor.

Caso o usuário deseje tirar uma foto no momento de preencher o formulário, deve ser selecionado o símbolo da câmera ou deverá ser selecionado o símbolo de pasta caso o usuário deseje anexar um arquivo de foto já existente.

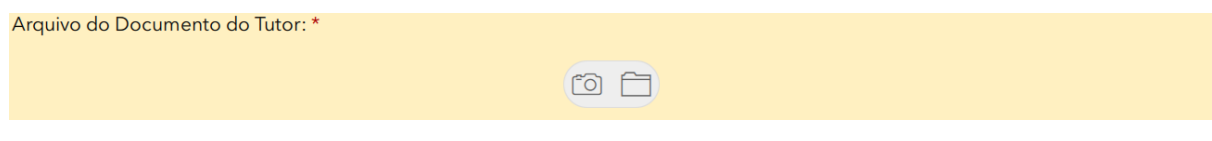

#### **Imagem 18.**

**\*** Caso o usuário deseje adicionar mais de um dependente, é só clicar no sinal de "+" ao final do campo "Dependente".

而 1 de 1  $\ddot{+}$ 

**Imagem 19.**

#### **4.1.31.6 Servidor Aposentado**

#### **4.1.31.6.1 Situação Funcional**

Esse campo vem preenchido automaticamente com a situação funcional do usuário.

# **4.1.31.6.2 Cargo Ocupado na Época da Aposentadoria:**

Esse campo deverá ser preenchido com o cargo ocupado na época que o usuário se aposentou.

# **4.1.31.6.3 Data de Admissão na Prefeitura**

Esse campo deverá ser preenchido com dia, mês e ano que o usuário foi admitido na prefeitura.

#### **4.1.31.6.4 Tipo de Benefício:**

Nesse campo deverá ser selecionado com o tipo de benefício que o usuário recebe.

#### **4.1.31.6.5 Data de Concessão do Benefício:**

Esse campo deverá ser preenchido com o dia, mês e ano da concessão do usuário.

#### **4.1.31.6.6 Data de início do Recebimento do Benefício:**

Esse campo deverá ser preenchido com o dia, mês e ano do início do recebimento do benefício.

#### **4.1.31.6.7 Valor Inicial do Benefício:**

Esse campo deverá ser preenchido com o valor inicial que o beneficiário recebia.

#### **4.1.31.6.8 Valor Atual do Benefício:**

Esse deverá ser preenchido com o valor atual que o beneficiário recebe.

# **4.1.31.6.9 Número do Ato de Retificação do Benefício:**

Esse campo deverá ser preenchido com o número do ato de retificação do benefício.

# **4.1.31.6.10 Aposentadoria Concedida com Paridade?**

Nesse campo deverá ser selecionado "sim" caso a aposentadoria seja concedida com paridade e selecionado "não" caso a aposentadoria não seja concedida com paridade.

# **4.1.31.6.11 Código da Condição do Aposentado:**

Nesse campo deverá ser selecionado "válido" ou "inválido" de acordo com a condição do aposentado.

# **4.1.31.6.12 Valor Mensal da Compensação Previdenciária:**

Esse campo deverá ser preenchido com o valor mensal da compensação Previdenciária.

# **4.1.31.6.13 Possui Dependente(s) neste Vínculo funcional?**

Nesse campo deverá ser selecionado "sim" caso o usuário possua dependentes e selecionado "não" caso o usuário não possua dependentes. Caso selecionado "sim" abrirá o campo > Dependentes

### **4.1.31.6.14 Dependentes**

### **4.1.31.6.15 Tipo de dependência com o Instituidor**

Nesse campo deverá ser selecionado qual tipo de dependência se tem com o instrutor.

#### **4.1.31.6.16 Nome**

Esse campo deverá ser preenchido com o nome completo do dependente

#### **4.1.31.6.17 Data de Nascimento**

Esse campo deverá ser preenchido com o dia, mês e ano que o dependente nasceu.

#### **4.1.31.6.18 CPF**

Esse campo deverá ser preenchido com o número de cadastro de pessoa física (CPF) do dependente.

#### **4.1.31.6.19 Sexo**

Nesse campo deverá ser selecionado o sexo do dependente.

#### **4.1.31.6.20 Estado Civil**

Nesse campo deverá ser selecionado o estado civil do dependente.

### **4.1.31.6.21 Nome da Mãe**

Esse campo deverá ser preenchido com o nome da mãe do dependente.

#### **4.1.31.6.22 Registro**

Esse campo deverá ser preenchido com o número de registro de nascimento, casamento ou união estável.

# **4.1.31.6.23 Naturalidade**

Esse campo deve ser preenchido com a naturalidade referente ao país de nascimento do dependente.

# **4.1.31.6.24 É pessoa com Deficiência (PcD)?**

Nesse campo deverá ser selecionado "sim" caso o dependente seja uma pessoa com deficiência e selecionado "não" caso o usuário não seja uma pessoa com deficiência. Caso selecionado "sim" abrirá o campo > Especifique a(s) Deficiência(s):

# **4.1.31.6.25 Especifique a(s) deficiência(s)**

Esse campo deverá ser preenchido com a deficiência que o dependente possui.

# **4.1.31.6.26 Possui Incapacidade Permanente para o Trabalho?**

Nesse campo deverá ser selecionado "sim" caso o dependente possua incapacidade Permanente para o Trabalho e selecionado "não" caso o usuário não possua uma incapacidade permanente para o trabalho. Caso selecionado "sim" abrirá o campo >Arquivo (s) Comprovante (s) da Incapacidade.

# **4.1.31.6.27 Arquivo (s) Comprovante (s) da Incapacidade**

Nesse campo deverá ser tirada ou selecionada uma foto do(s) comprovante(s) da incapacidade.

Caso o usuário deseje tirar uma foto no momento de preencher o formulário, deve ser selecionado o símbolo da câmera ou deverá ser selecionado o símbolo de pasta caso o usuário deseje anexar um arquivo de foto já existente.

Arquivo(s) Comprovante(s) da Incapacidade: \*  $\omega$  m **Imagem 20.**

# **4.1.31.6.28 Registro Geral (RG)**

Esse campo abrirá novos campos para o preenchimento dos dados do Registro Geral (RG) do dependente.

# **4.1.31.6.28.1 Número**

Esse campo deverá ser preenchido com o número do RG.

# **4.1.31.6.28.2 Órgão Expedidor**

Esse campo deverá ser preenchido com o órgão que emitiu do RG.

# **4.1.31.6.28.3 Data de Emissão**

Esse campo deverá ser preenchido com dia, mês e ano de emissão do RG.

# **4.1.31.6.29 Número do PIS/PASEP:**

Esse campo deverá ser preenchido com o número do PIS/PASEP do dependente

# **4.1.31.6.30 É Curatelado ou Tutelado?**.

Nesse campo deverá ser selecionado "sim" caso o dependente seja curatelado ou tutelado e selecionado "não" caso o usuário não seja curatelado ou tutelado. Caso selecionado "sim" abrirá o campo > Arquivo do documento do Tutor

# **4.1.31.6.31 Arquivo do documento do Tutor**

Nesse campo deverá ser tirada ou selecionada uma foto do documento do tutor.

Caso o usuário deseje tirar uma foto no momento de preencher o formulário, deve ser selecionado o símbolo da câmera ou deverá ser selecionado o símbolo de pasta caso o usuário deseje anexar um arquivo de foto já existente.

Arquivo do Documento do Tutor: \*  $\circ$   $\circ$ 

#### **Imagem 21.**

**\*** Caso o usuário deseje adicionar mais de um dependente, é só clicar no sinal de "+" ao final do campo "Dependente".

#### **4.1.31.7 Pensionista**

#### **4.1.31.7.1 Tipo de Dependência com o Instituidor da Pensão:**

Nesse campo deverá ser selecionado o tipo de dependência que o pensionista tem com o instituidor da pensão.

Ao clicar na seta, abrirá as opções:

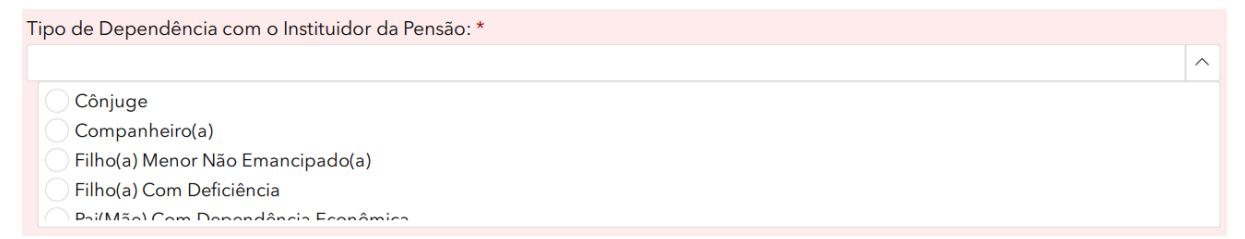

**Imagem 22.**

# **4.1.31.7.2 Tipo do Benefício:**

Esse campo é preenchido automaticamente com o tipo de benefício.

### **4.1.31.7.3 Data da Concessão do Benefício:**

Esse campo deverá ser preenchido com dia, mês e ano da concessão do benefício.

# **4.1.31.7.4 Data de Início do Recebimento do Benefício:**

Esse campo deverá ser preenchido com o dia, mês e ano do início do recebimento do benefício.

### **4.1.31.7.5 Valor Inicial do Benefício:**

Esse campo deverá ser preenchido com o valor inicial que o pensionista recebeu.

#### **4.1.31.7.6 Valor Atual do Benefício:**

Esse campo deverá ser preenchido com o valor atual que o pensionista recebe.

#### **4.1.31.7.7 Pensão Concedida com Paridade?**

Nesse campo deverá ser selecionado "sim" caso a pensão seja concedida com paridade e selecionado "não" caso a pensão não seja concedida com paridade.

### **4.1.31.7.8 Motivo de Início de Pensão:**

Nesse campo deverá ser selecionado o motivo do recebimento da pensão.

Ao clicar na seta, abrirá as opções:

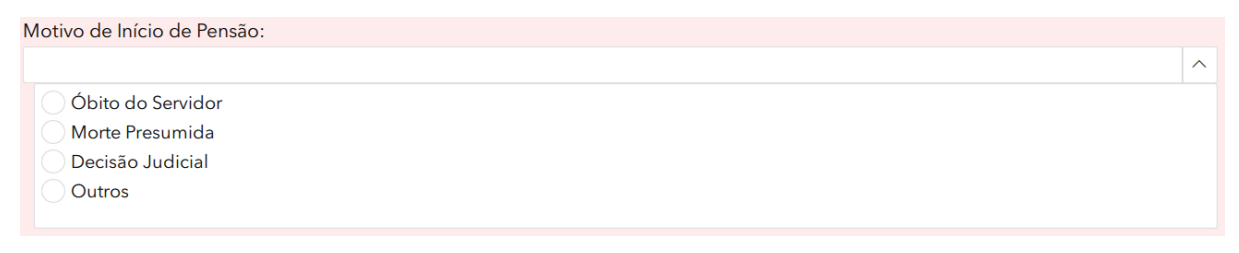

#### **Imagem 23.**

#### **4.1.31.7.9 Condição do Pensionista:**

Nesse campo deverá ser selecionado "válido" ou "inválido" de acordo com a condição do pensionista.

#### **4.1.31.7.10. Dados do Instituidor**

Os campos a seguir serão para preencher os dados pessoais do instituidor.

**4.1.31.7.10.1 CPF**

Esse campo deverá ser preenchido com o número de cadastro de pessoa física (CPF) do instituidor.

# **4.1.31.7.10.2 Matrícula**

Esse campo deverá ser preenchido com o número de matrícula do instituidor.

#### **4.1.31.7.10.3 Nome Completo**

Esse campo deverá ser preenchido com o nome completo do instituidor.

#### **4.1.31.7.10.4 Sexo**

Nesse campo deverá ser selecionado o sexo do instituidor.

Ao clicar na seta, abrirá as opções:

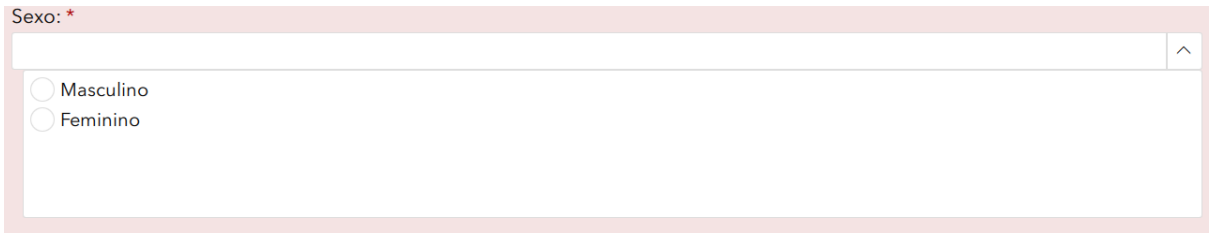

**Imagem 24.**

#### **4.1.31.7.10.5 Naturalidade**

Esse campo deverá ser preenchido com o estado que o instituidor nasceu.

Ao clicar na seta, abrirá as opções:

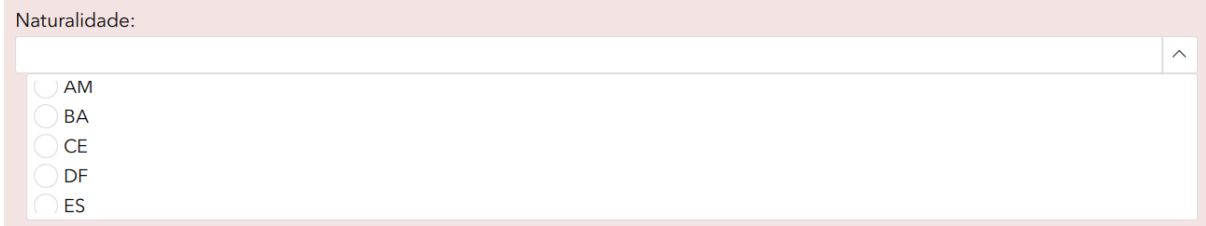

**Imagem 25.**

#### **4.1.31.7.10.6 Nacionalidade**

Esse campo deverá ser preenchido com a nacionalidade (país) que o instituidor nasceu**.**

# **4.1.31.7.10.7 Data de Nascimento:**

Esse campo deverá ser preenchido com dia, mês e ano de nascimento do instituidor.

# **4.1.31.7.10.8 Data de Falecimento:**

Esse campo deverá ser preenchido com dia, mês e ano de falecimento do instituidor.

# **4.1.31.7.10.9 Cargo:**

Esse campo deverá ser preenchido com o cargo executado pelo instituidor.

# **5. Conclusão**

Ao concluir o preenchimento do formulário será necessário autorizar no campo > Políticas de Privacidade, a utilização dos dados preenchidos e o recebimento de comunicações do Censo Previdenciário- ISSM.

Depois de autorizar, será necessário clicar no botão de verificação para o formulário ser enviado.

\* Para enviar o formulário é necessário clicar no botão de verificação do lado direito.

 $2$  de  $2$ 

**Imagem 26.**